### STEP3. USBメモリに保存I ほぞん しましょう

### 1. USBメモリをセットしましょう

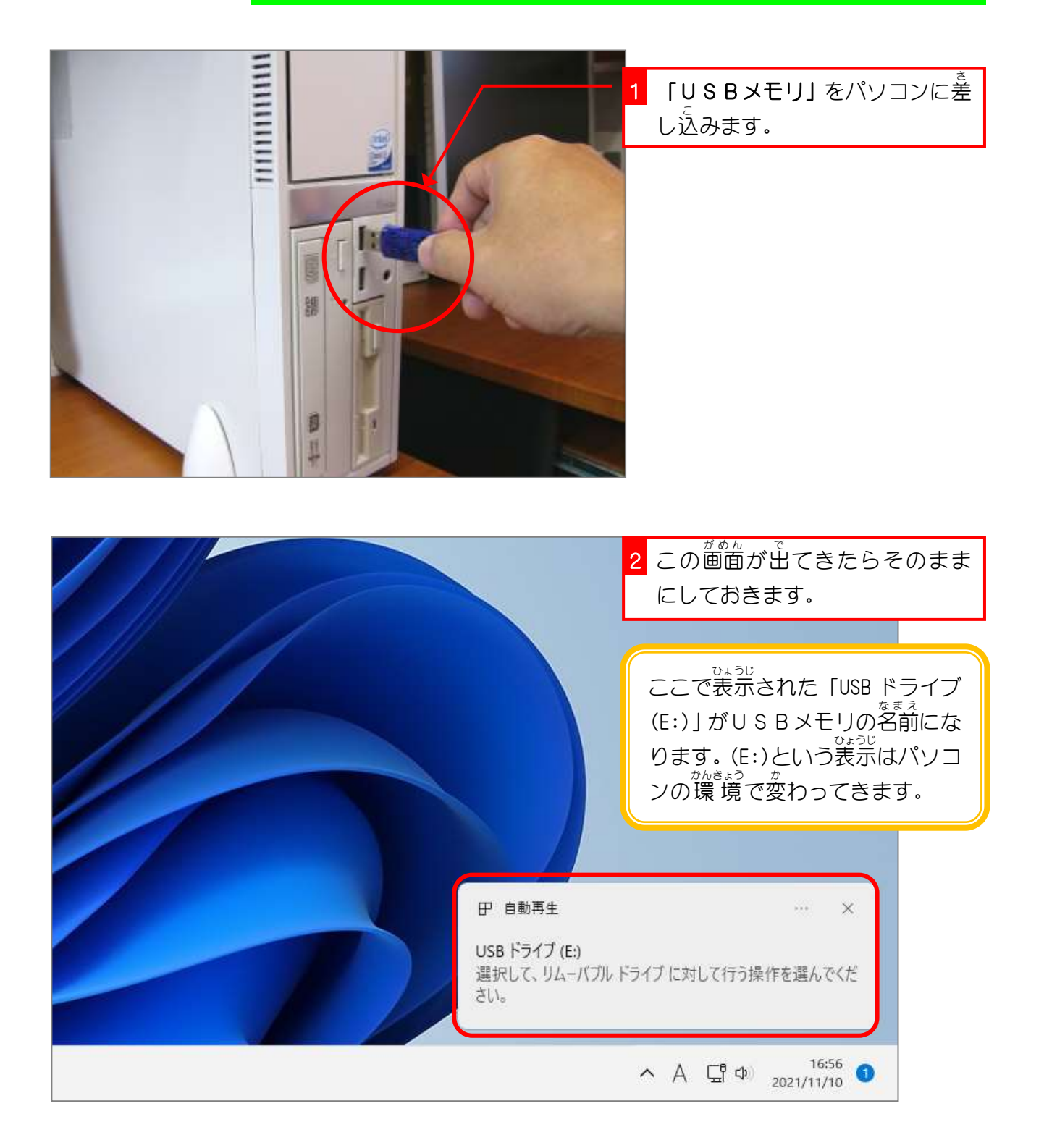

## 2. USBメモリに保存しましょう

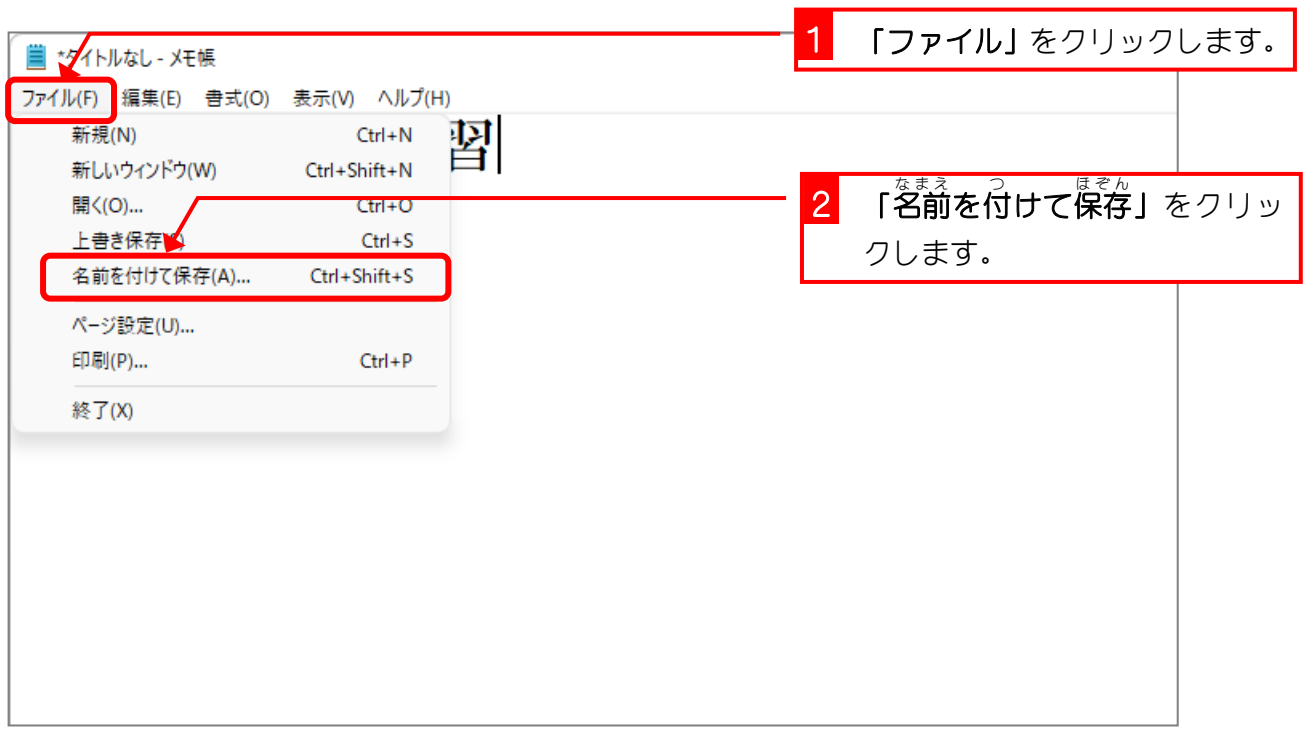

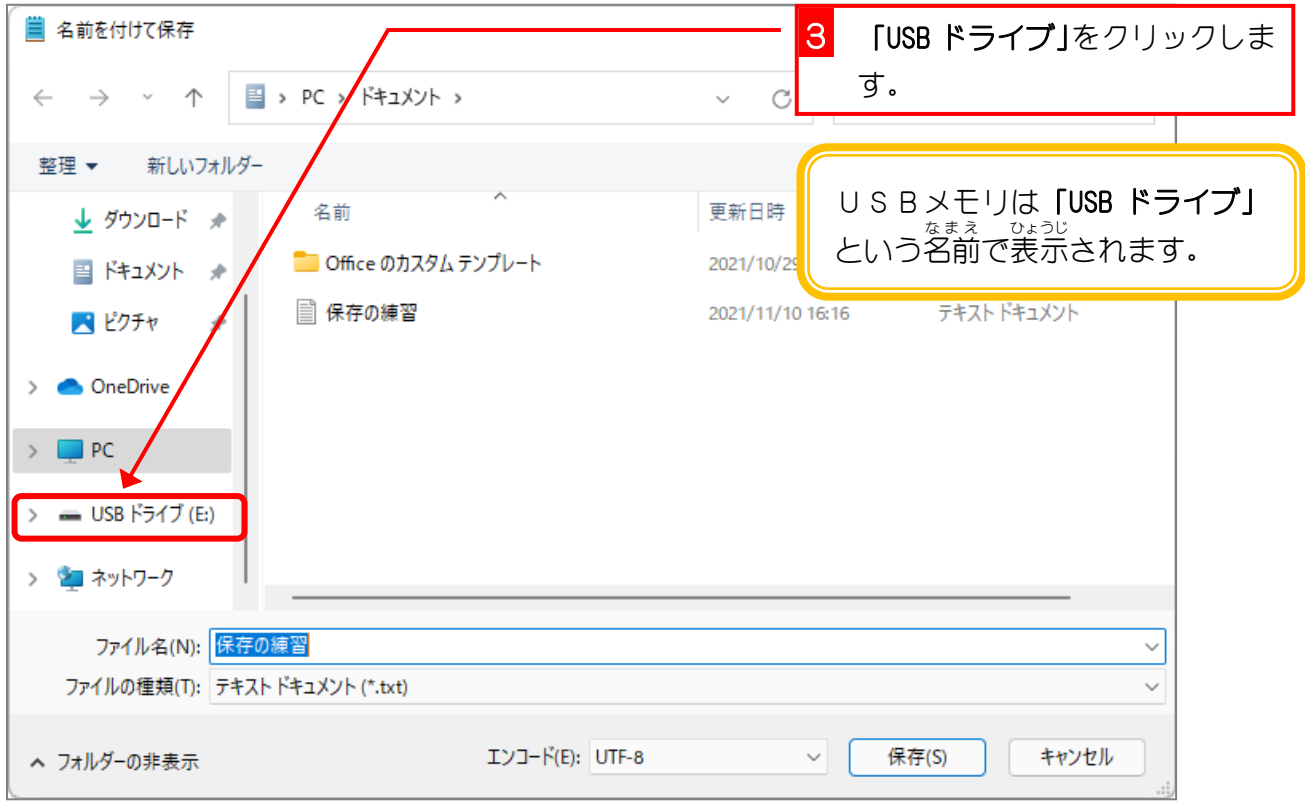

Windows11 入門

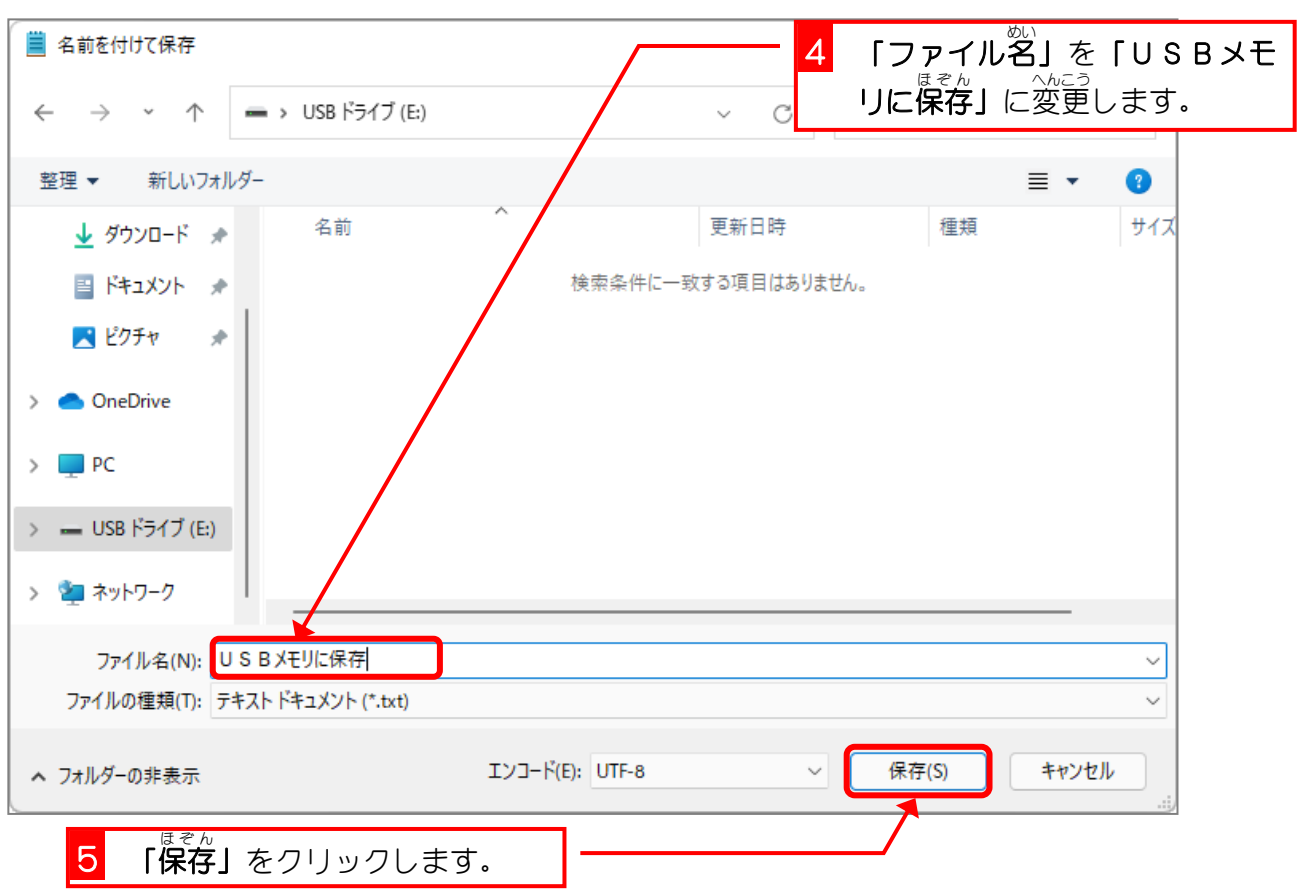

### **3. USBメモリを取り外しましょう**

USBメモリはパソコンから取り<sup>ダすときに取り外す手順を</sup> ぁ<br>踏む必要があります。USBメモリを使用中にいきなり抜いて しまうと、データが壊 こわ れてしまうかもしれません。 ∪ S B メモリを抜くときは「ハードウェアを安全に取り外して メディアを取 り出 す」をクリックします。

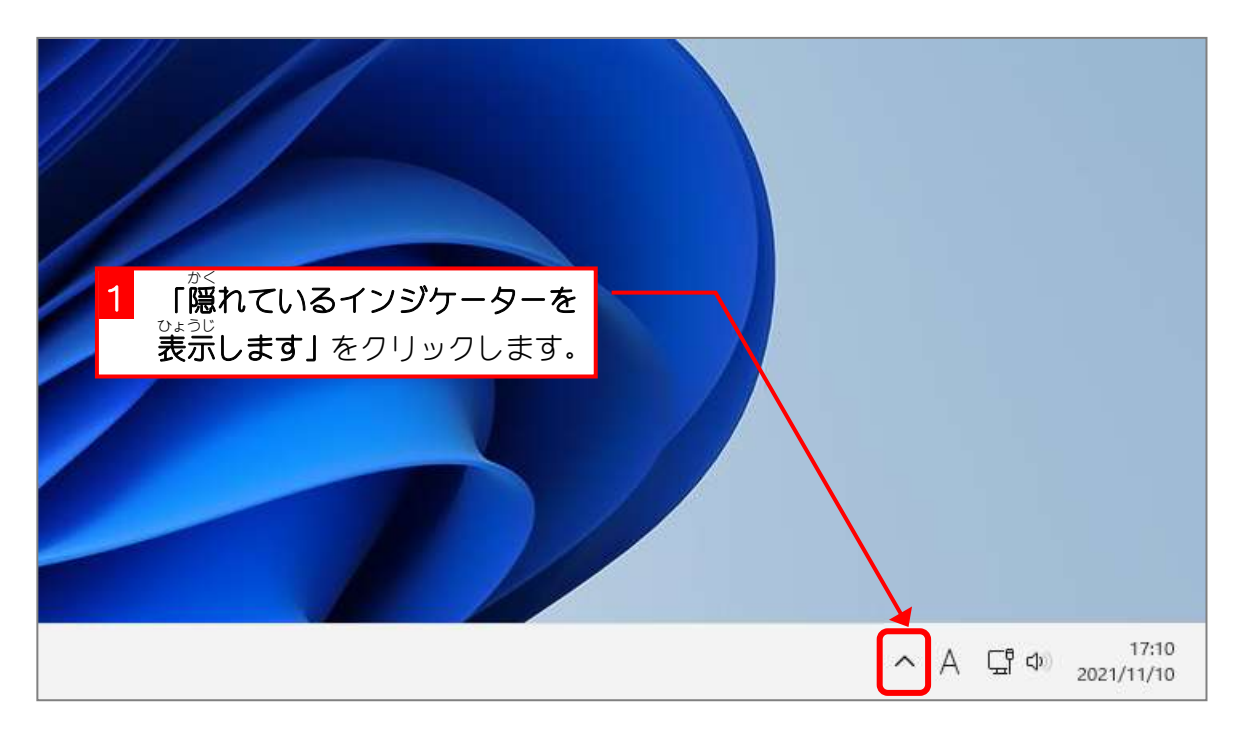

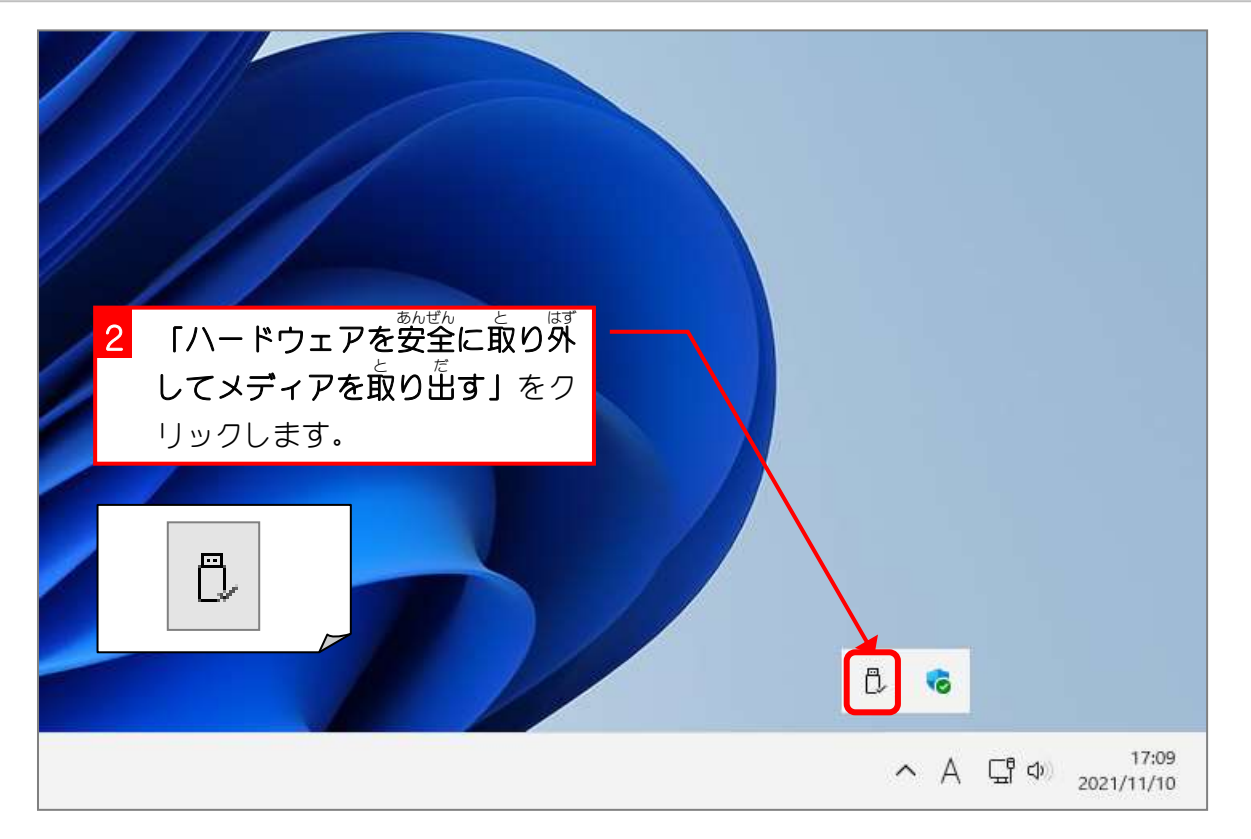

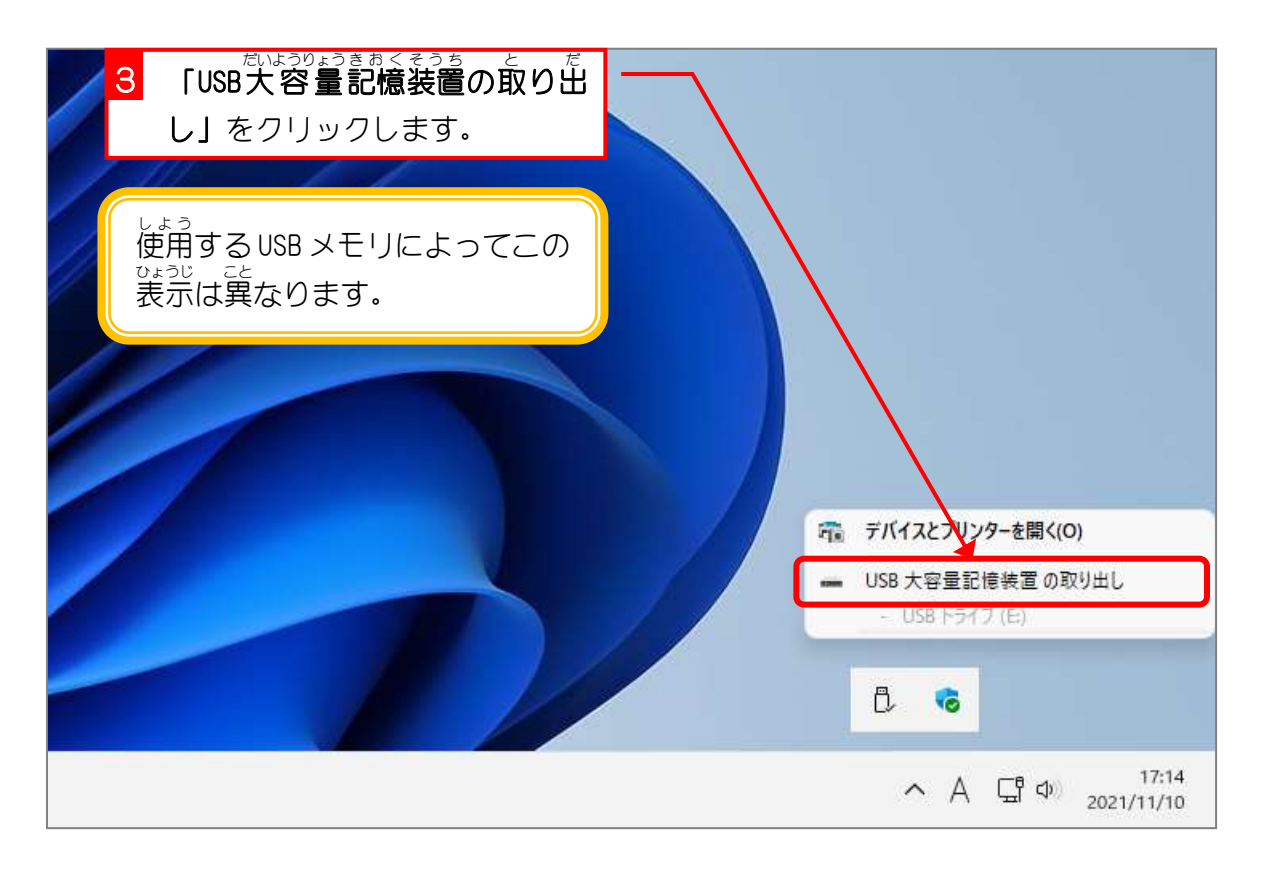

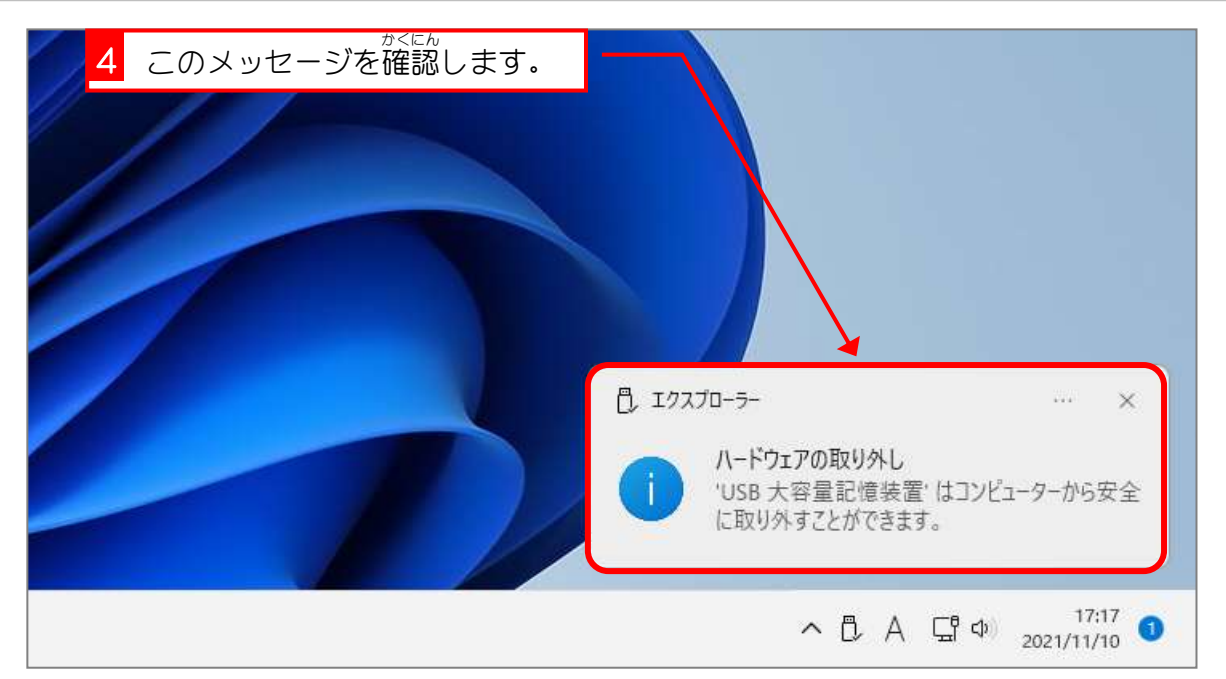

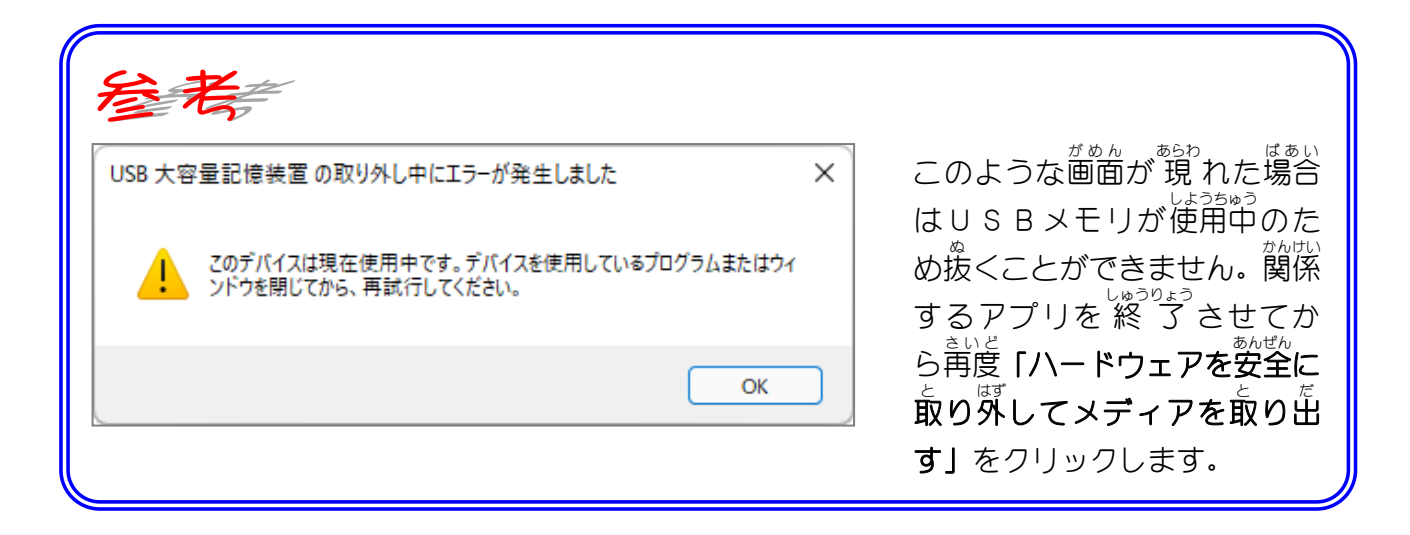

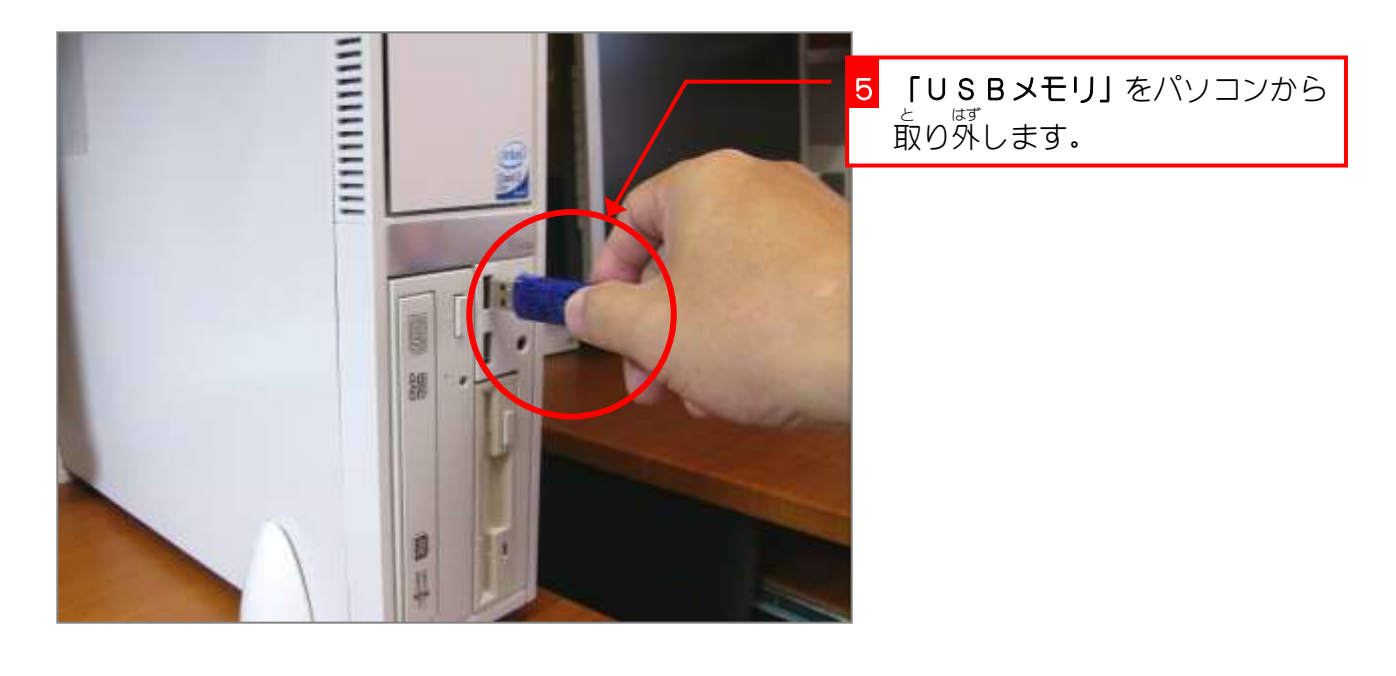

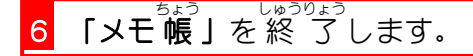

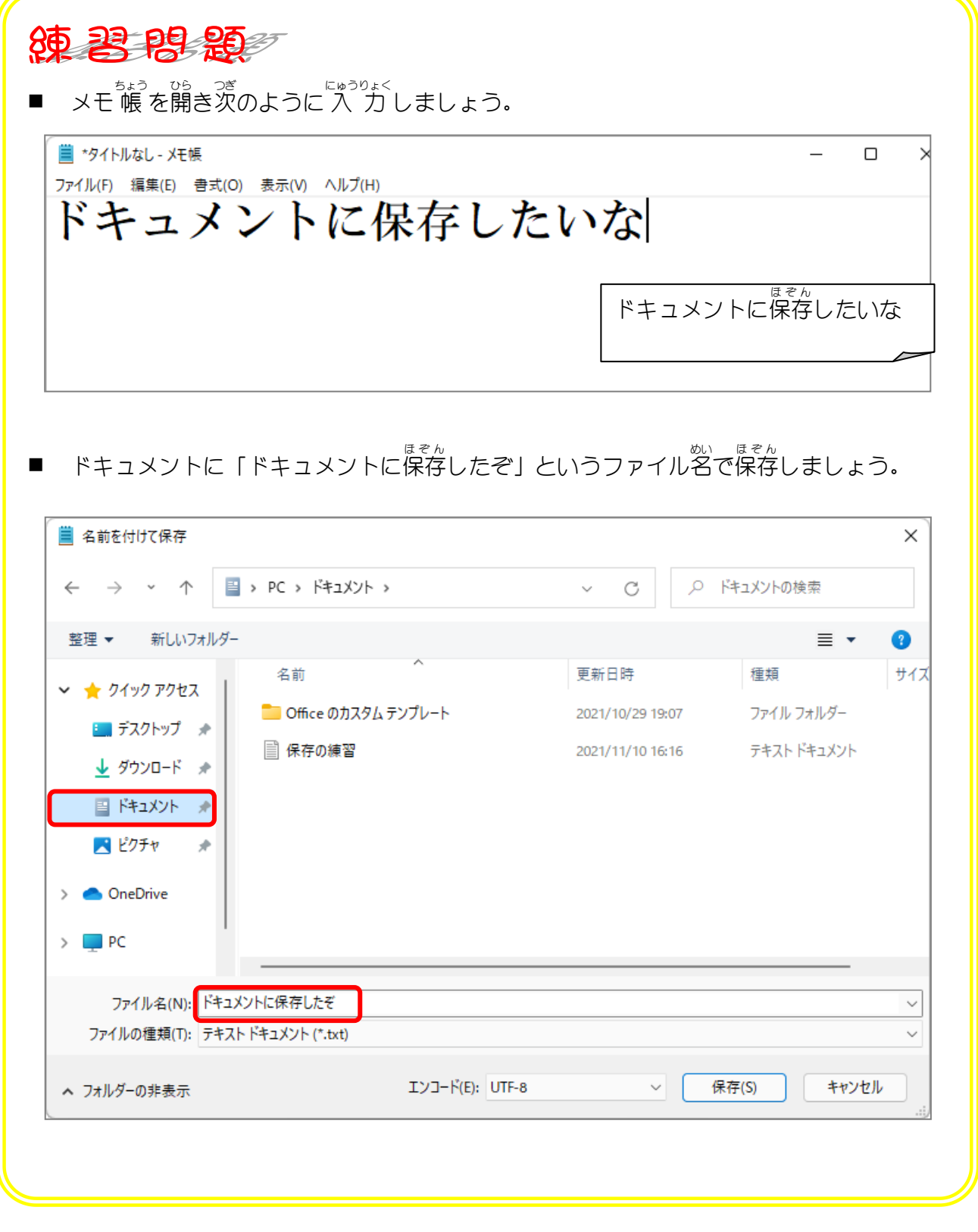

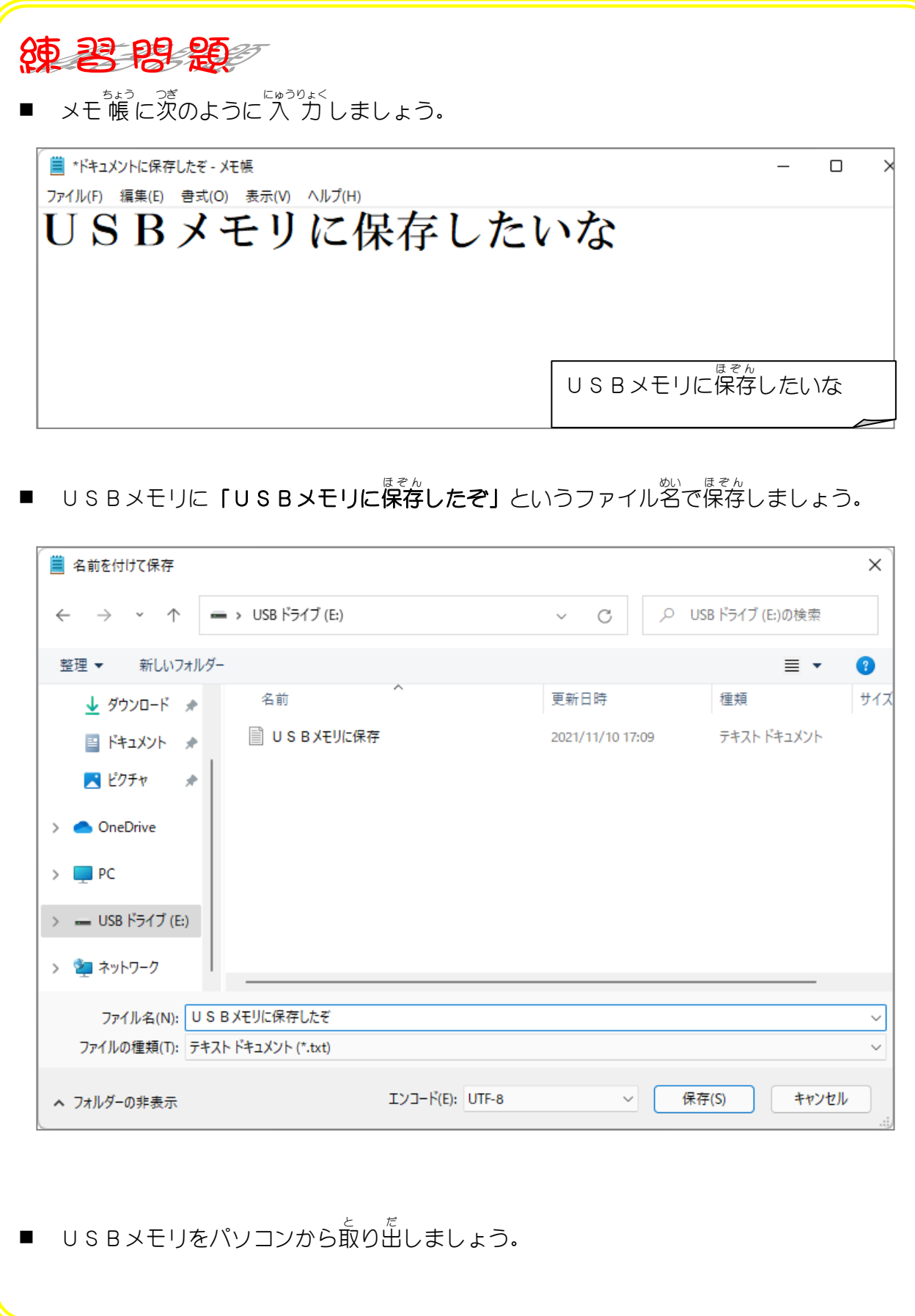

いんさつ STEP 4. しましょう 1. 「印刷」を開きましょう 1 「ファイル」をクリックします。 ■ SBメモリに保存したぞ - メモ帳  $\Box$ ᅐ ファイル(F) 編集(E) 書式(O) 表示(V) ヘルプ(H) 習 新規(N)  $Ctrl + N$ 新しいウィンドウ(W)  $Ctrl + Shift + N$ 2 「的刷」をクリックします。 開<(0)...  $Ctrl + O$ 上書き保存(S)  $Ctrl + S$ 名前を付け<mark>て保存(A)...</mark> Ctrl+Shift+S ページ 定(U)...  $Ctrl + P$ 印刷(P)... 終了(X)

2. 印刷しましょう

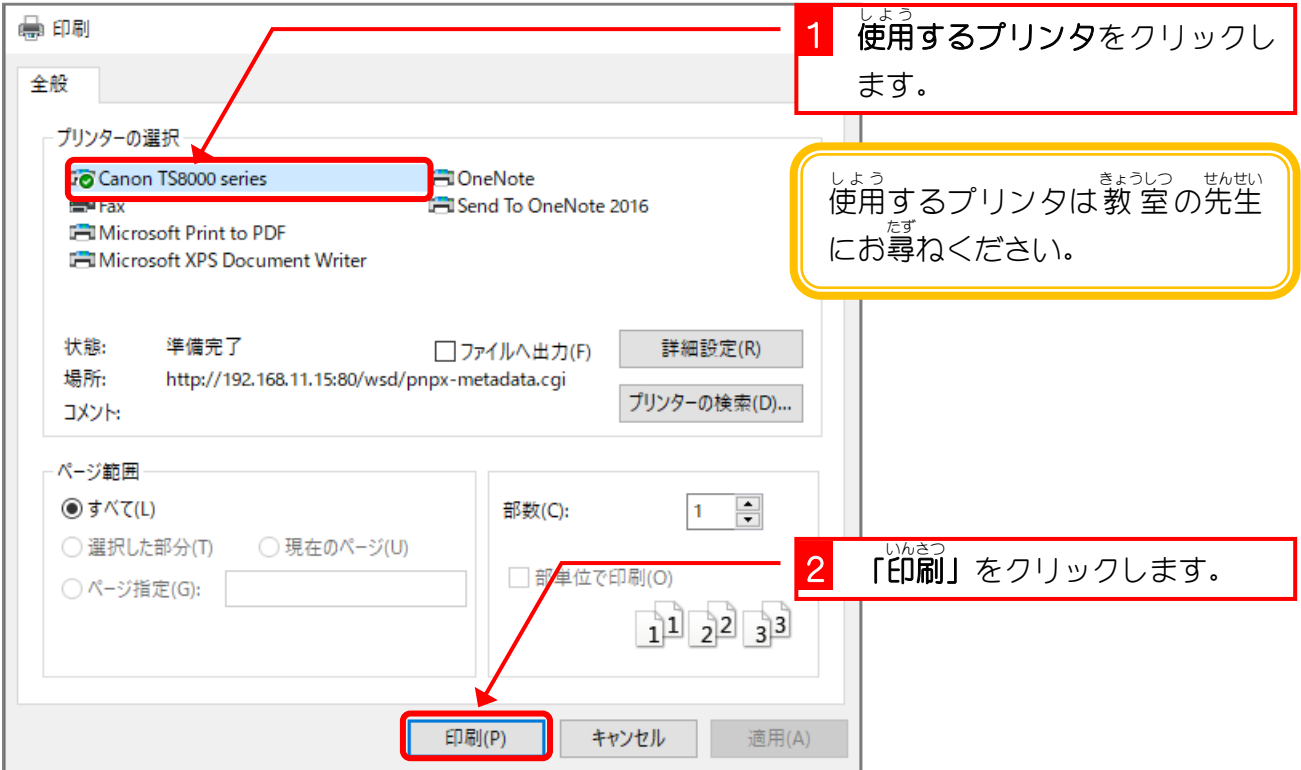

### STEP5. ドキュメントのファイルを削除 さくじょ しましょう

# - 255 - 255<br>1. ドキュメントを開きましょう

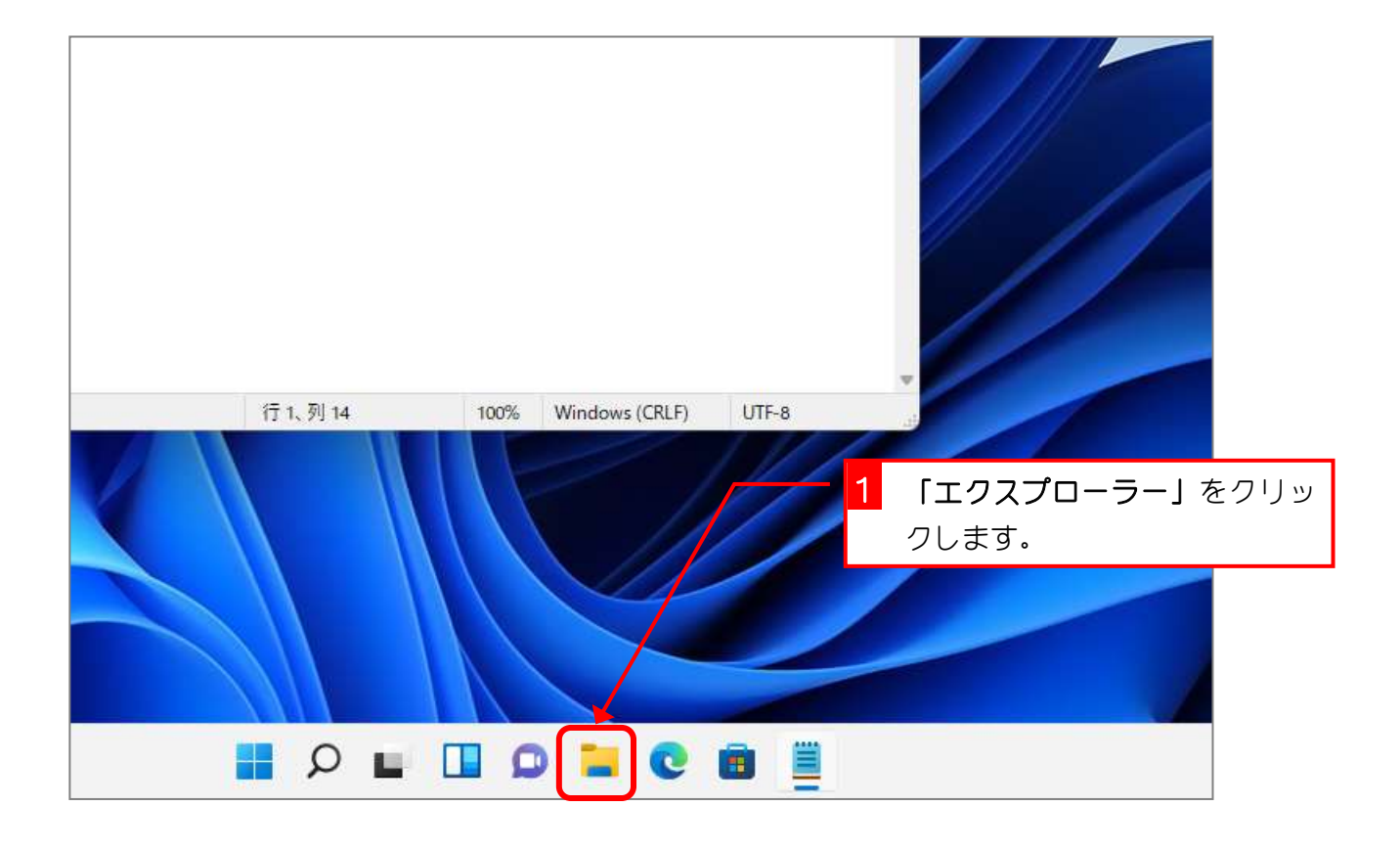

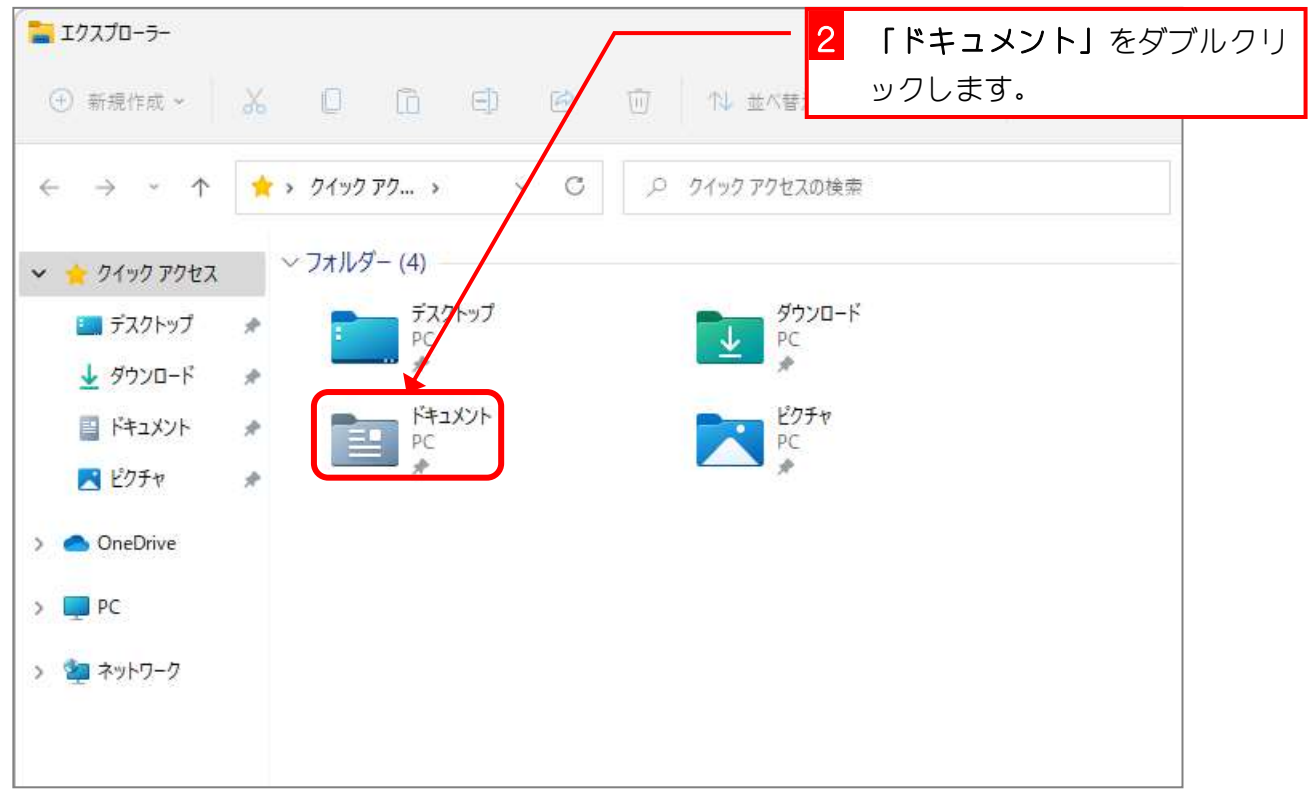

## <u>ょ。</u><br>2. 「ドキュメントに保存したぞ」を削除しましょう

<sub>さくじょ</sub><br>削除するファイルは2つありますが、ひとつずつ違う方法で削除 してみましょう。

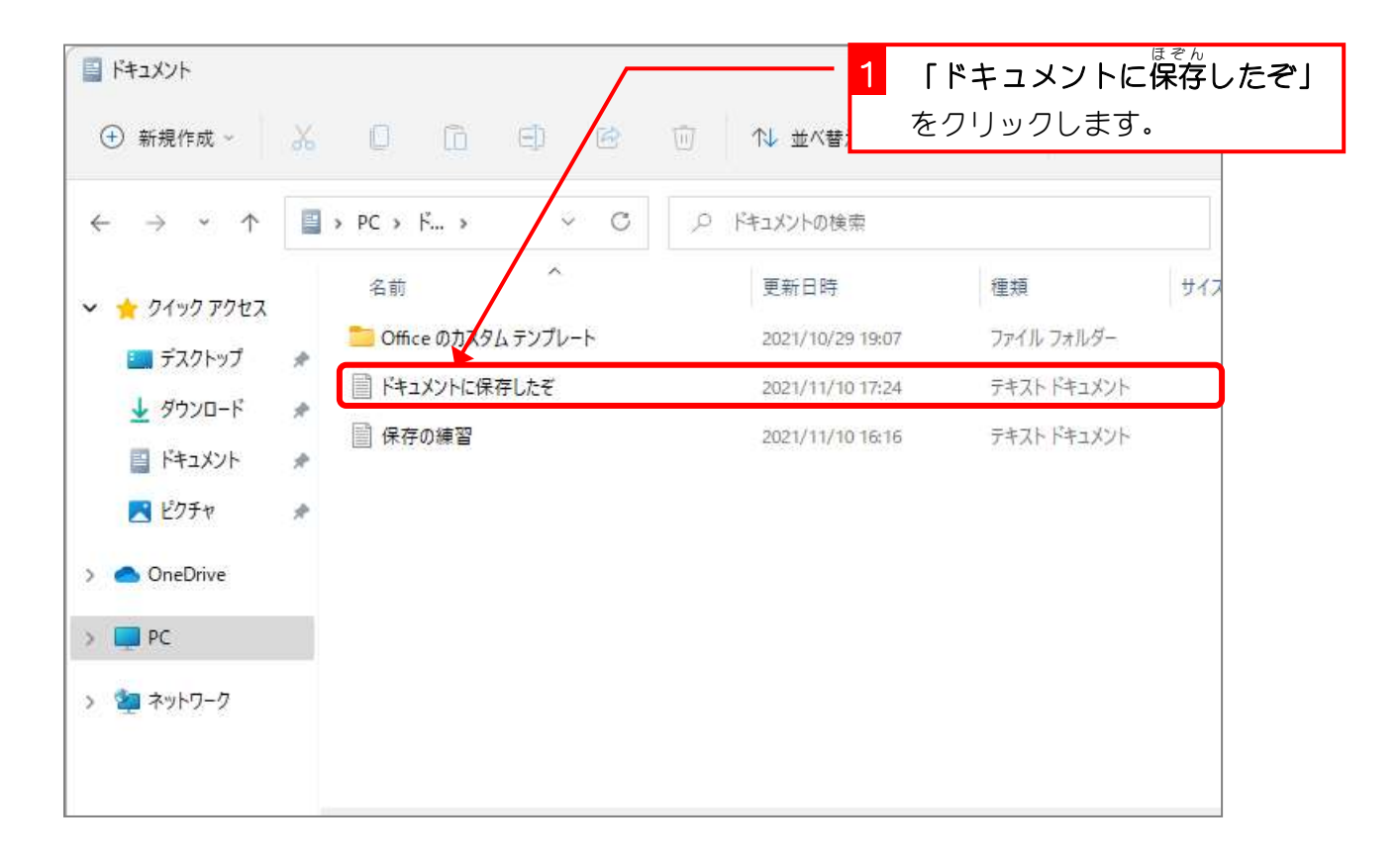

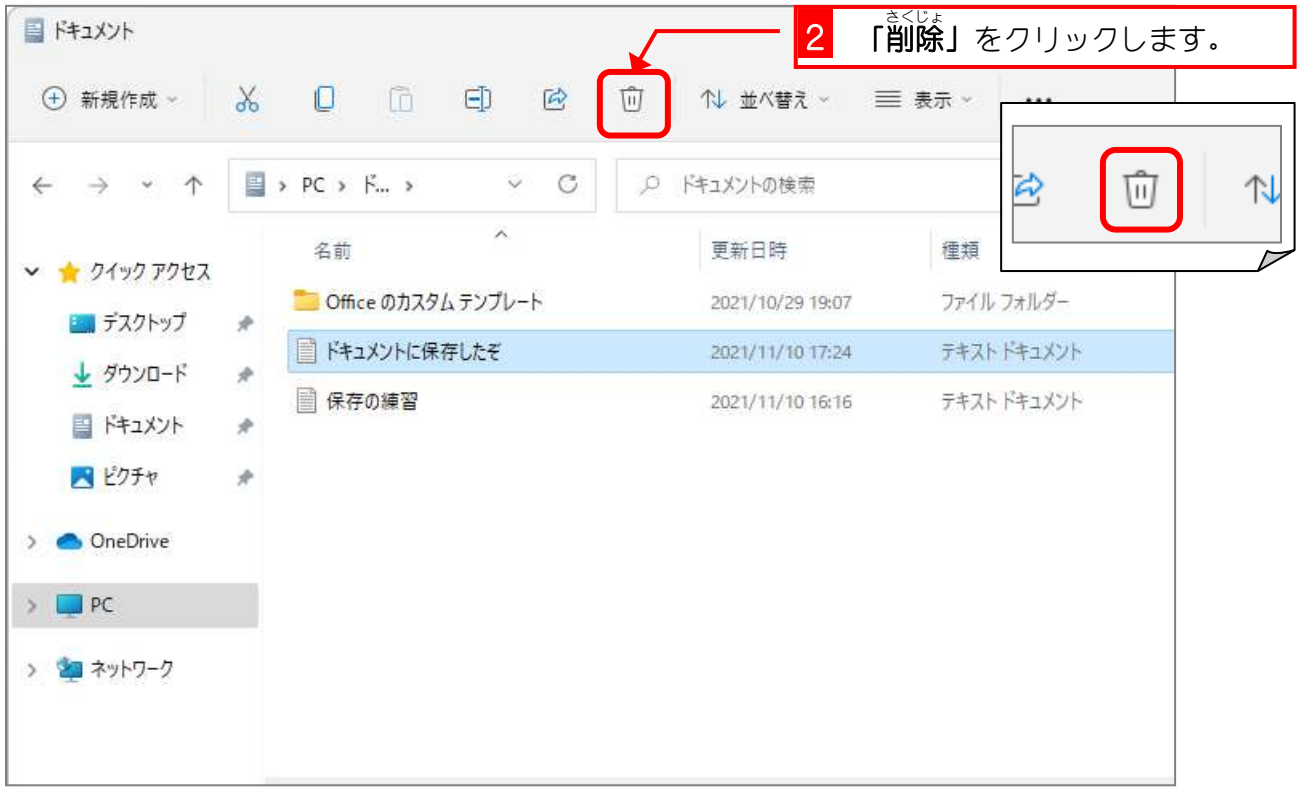